# Submission of Test Case Results and Defects in qTest (Quick Take)

# Issue 1, April 2024

This issue of Quick Takes provides an overview of how Market Participants can use qTest as their tool to monitor test progress and report defects when testing IESO applications. qTest will be used during all phases of Market Participant Testing: Connectivity Testing, Market Trials, and End-to-End Testing.

#### What is qTest

The IESO is using a web-based tool called "qTest" to manage and track testing progress of Market Participants as they test the changes to some of the IESO's market systems. The IESO will use this tool to publish prescriptive test cases and expected results for each of the test phases, monitor Market Participant testing progress, assess and respond to issues and defects submitted by users, and enable re-testing efforts. qTest is not designed to track test results of any other non-IESO IT systems that a Market Participant may be using; that is the responsibility of the Participant's internal teams. However, you can use qTest to document the results of your own exploratory testing of updated IESO systems.

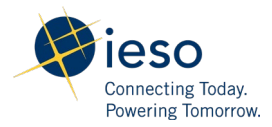

# Prerequisites for Use of qTest

The steps outlined in this Quick Take assume that the following tasks have already been completed by the Market Participant organization:

- Market Participants have reviewed the [webinar recording](https://youtu.be/NYpflw5Ms20) on Market Participant Testing, which was held on October 20, 2023.
- The Rights Administrator or Applicant Representatives have created and confirmed that a Production IESO Gateway account exists for each one of their qTest users.
- Market Participants have submitted to the IESO a signed "Form of Acknowledgment and Undertaking" to gain access to qTest for their users.

Once the IESO has processed the qTest request from, the qTest tile should be visible in the IESO Gateway account of each qTest user. qTest users are notified via email once the account has been successfully created by the IESO.

Users who are unable to get started with the instructions in this Quick Take, are advised to consult with their internal teams first to try to resolve any access issues first, before the organization's MRP Contact emails the IESO for assistance in resolving any of these prerequisite issues.

### How to Access qTest

**Step 1:** Access your IESO Gateway account by clicking on the following link:

<https://gateway.ieso.ca/>

**Step 2:** Enter your username and password.

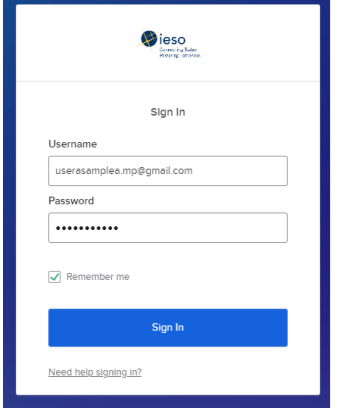

**Step 3:** Enter the answer to the security question and click on the **Verify** button.

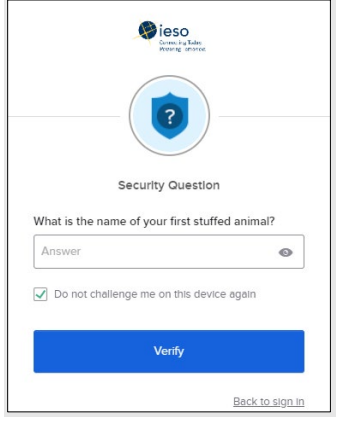

**Step 4:** Click on the **qTest** tile. The qTest application should open to its main home screen, ready for use.

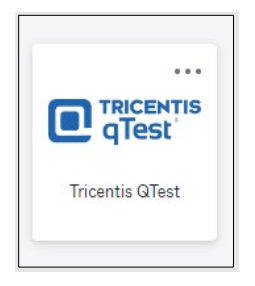

# How to Find and Run Test Cases

**Step 1:** Select your organization's project name. All test projects are labelled with the following format: "MP\_< Market Participant's name>". For example, if the Market Participant's name is Blue Mountain Aero Electric, then the project will be named as "MP\_Blue Mountain Aero Electric".

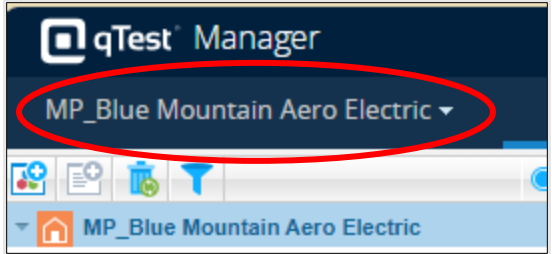

**Step 2:** Click on the Test Execution tab from the top menu, and then click on the project "MP\_Market Participant's name" on the left panel to expand the list. Select the relevant testing phase (i.e., "Connectivity Testing") from options below, and click on the "Statistics" label from the right pane of the webpage.

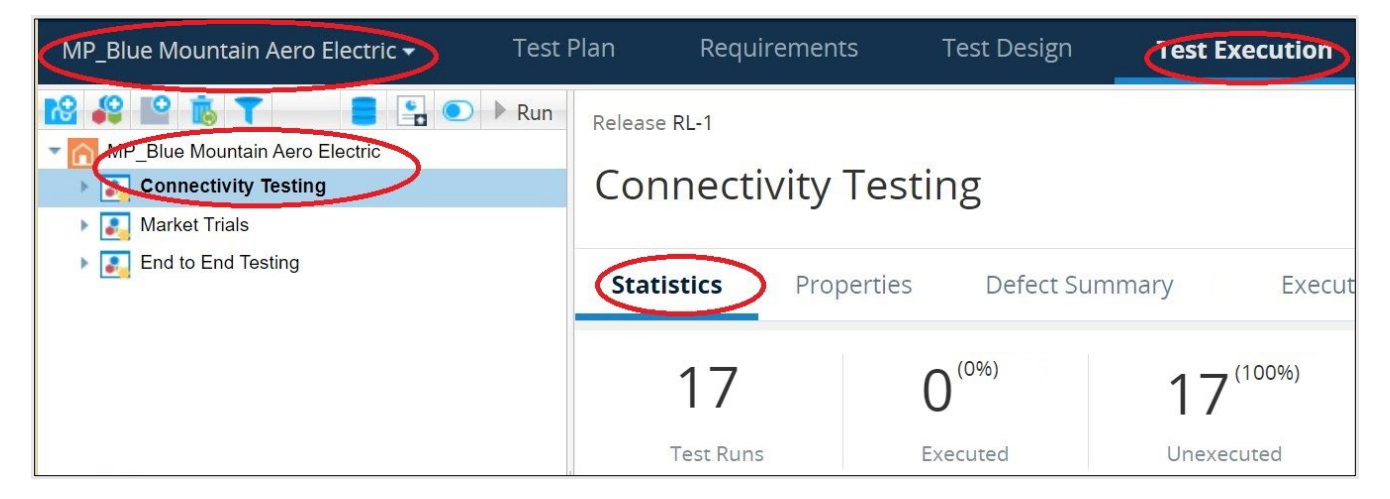

You will see a list of test cases at the bottom of the page. These are structured test cases that have been provided by the IESO for this Market Participant and test phase.

**Step 3:** From the list of test cases, select the checkbox to the left of the test case you wish to run. Only select one test case at a time to execute.

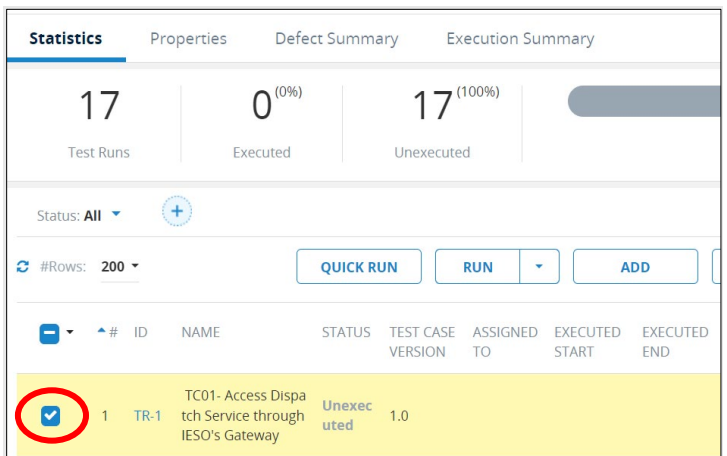

**Step 4:** At the top of the list of test cases, there is a **Run** button with a dropdown arrow. Click on the arrow and select "TestPad only."

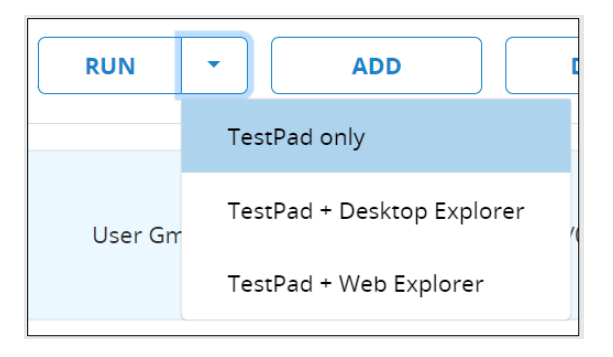

**Step 5:** A new dialog box will open with a list of detailed test steps for the selected test case.

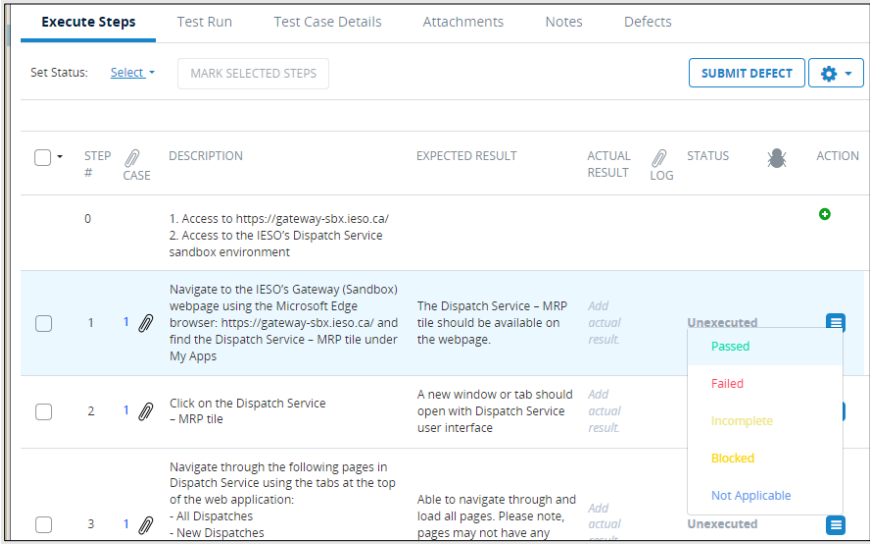

**Step 6:** Select each test step in sequence, one at a time, by clicking on the checkbox to the left of the test step record. Follow the instructions in the "Description" column and determine if your result matches the associated "Expected Result" notes.

**Step 7:** Once a test step has been attempted, update the "Status" column for that test step.

Hover your cursor over the "Status" column of that step. A list of statuses will be displayed (as per the image in Step 5). The available options for "Status" are as follows:

- **Passed:** the Expected Results described in the test step match your Actual Results.
- **Failed:** the Expected Results described in the test step are different from your Actual Results. (when the IESO asks you to re-test this later, be sure to update this status again based on the re-test results).
- **Blocked:** this option should be selected if you are prevented from performing the test step (i.e., no user access, password requires a reset, etc.), and need assistance before continuing.
- **Incomplete:** this option should be selected if the tester is unable able to complete the test step within the same session but intends to record their results at a later time.
- **Not Applicable:** this option should be selected if the test case does not apply to your organization (i.e., the test case is related to connectivity to Dispatch Services using an API but your organization does not use an API system).

The "Status" of the test step can be updated for one test step at time using this process. It is not mandatory to complete the "Actual Results" or "Log Attachment" columns but users can enter this additional information for their own record, if desired.

Multiple test steps can also be marked as "Passed" simultaneously by selecting the applicable checkboxes and clicking on the dropdown link beside the **Set Status** field. Select the appropriate status from the list and click the **MARK SELECTED STEPS** button. The updated status will be reflected in the "Status" column for the test steps that were selected.

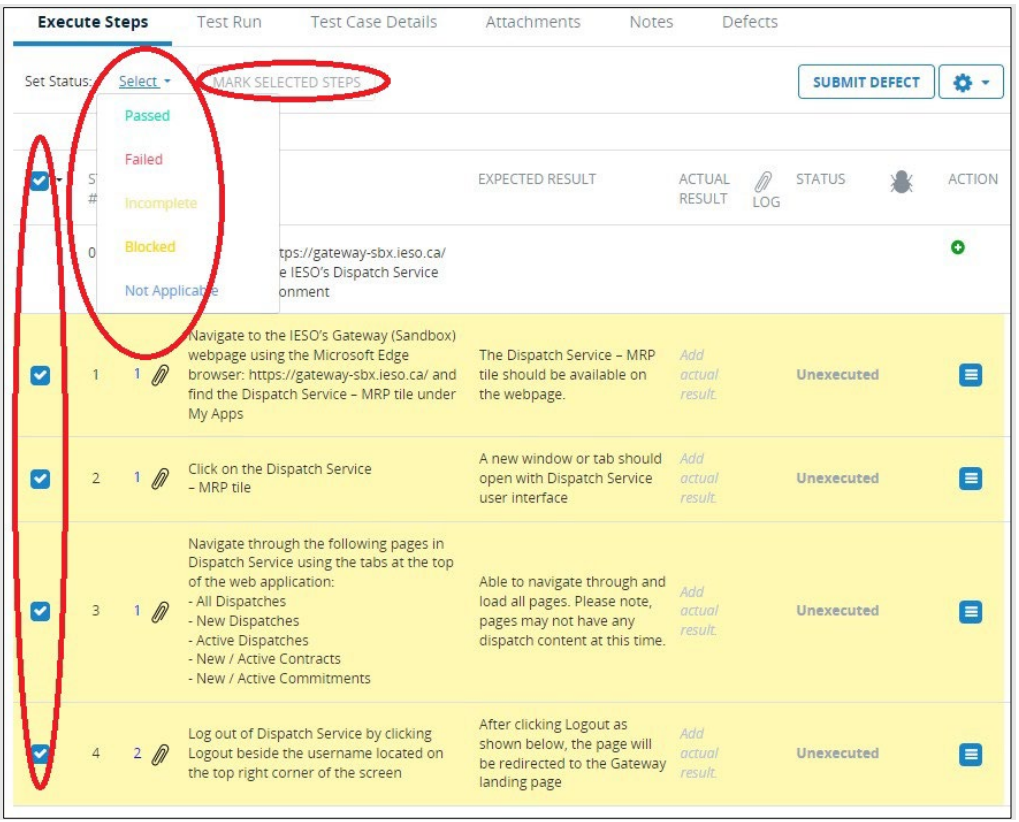

**Step 8:** Click the **Save** button in the top right corner.

### How to Submit a Defect to the IESO

If all the steps in a test case have passed, then no further actions are required on your part. However, if you encounter a test step that fails, then you may have found a "defect" during the testing. In addition to updating the status as "Failed" for that test step, qTest users must also inform the IESO that their test case encountered a defect for further investigation. To submit a defect, follow the steps below.

**Step 1:** Navigate back to the list of test steps under the test case (refer to Step 5 of "How to Find and Run Test Cases" above). Click the **Submit Defect** button located on the top-left corner of the list as shown in the screenshot below.

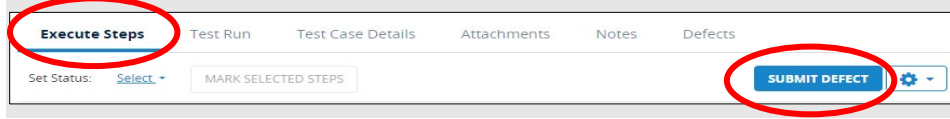

**Step 2:** A new pop-up window will appear. Click the **New** button on that window.

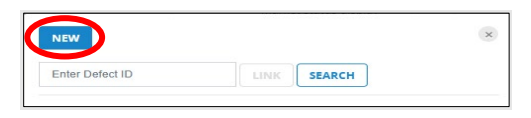

**Step 3:** The "New Defect" form opens in a separate window. Provide comments under the "Summary" and "Description" fields regarding the defect(s) you encountered. You can also add "Attachments" to aid the IESO in their investigation on why the test step failed (i.e., screenshots, logs).

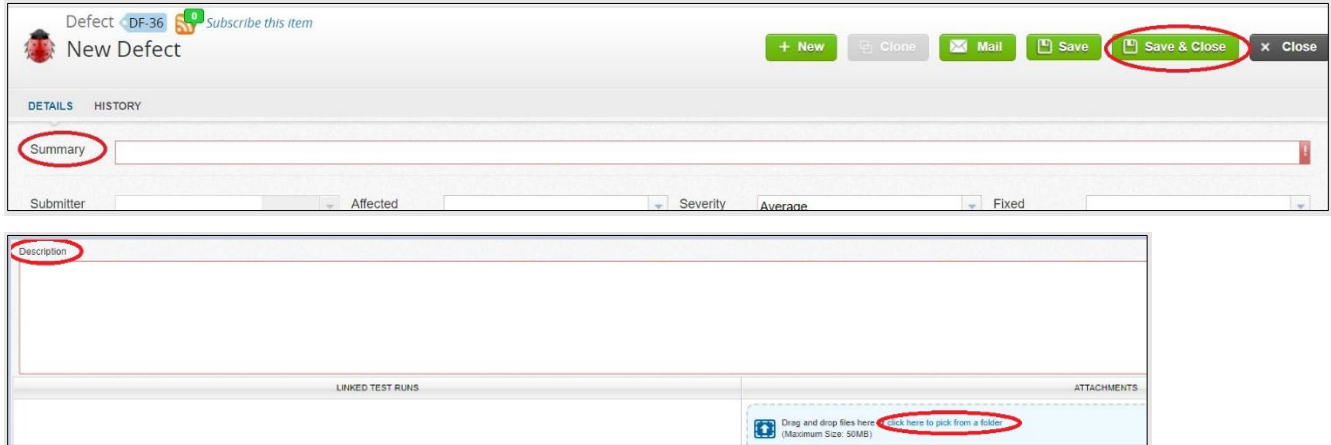

**Step 4:** After entering the details, click the **Save & Close** button located on the top-right corner of the "New Defect" form.

The **Submit Defect** button will now have "(1)" included in its label, indicating that a Defect ID has been generated. If you hover the cursor over the **Submit Defect** button, a list of the defects that are linked with the test step along with their ID numbers will be displayed.

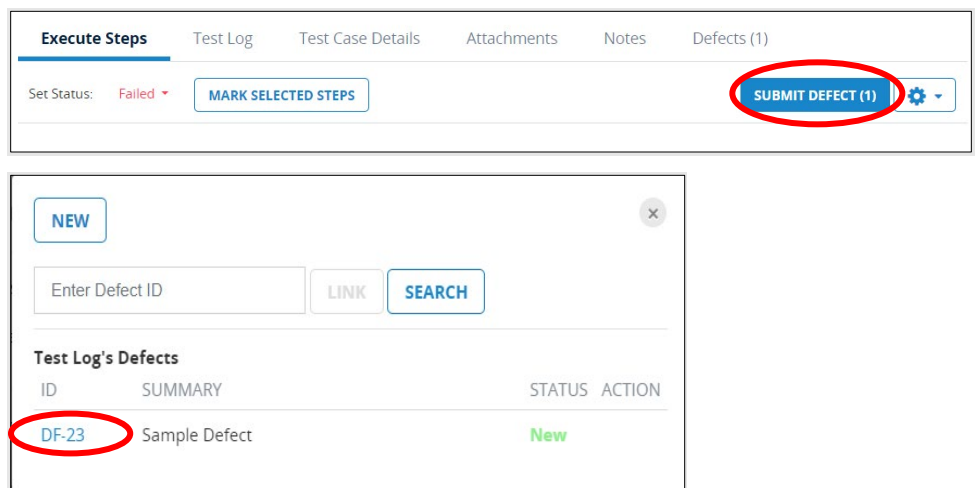

**Step 5:** Click **Save** on the TestPad window.

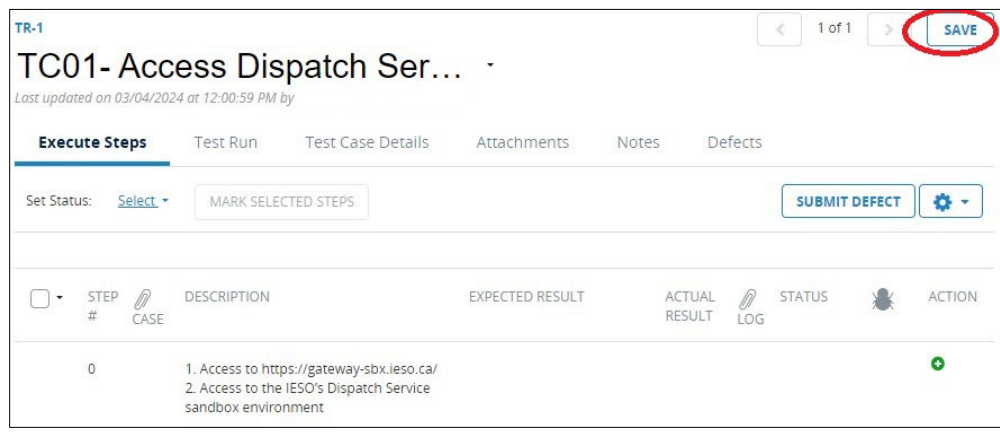

This will return you to the main screen of qTest, listing all your test cases. Tip: if a defect has been correctly submitted, a ladybug icon  $\mathbf{R}$  will appear next to the failed test case.

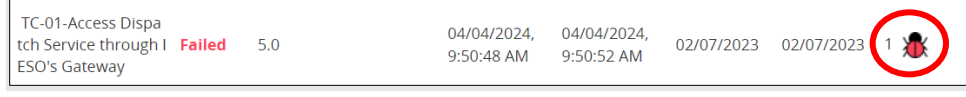

# How to View a List of Submitted Defects

You may need to review the list of submitted defects if the IESO notifies you that the issue has been addressed and is ready to be re-tested. If the re-test is successful, change the status of the test step to "Passed." If the test step continues to produce unexpected results, update its status to "Failed."

**Step 1:** Select your Project name (i.e., "MP\_Blue Mountain Aero Electric") in the top left corner.

**Step 2:** Click on the **Defects** tab from the top menu.

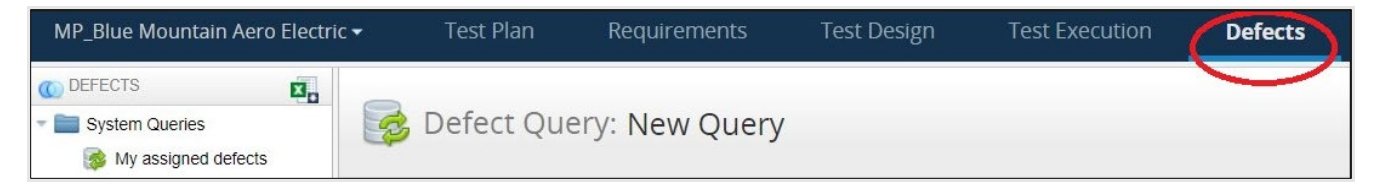

**Step 3:** In the left hand pane, under "System Queries", click on "All defects." A list of all defects created under the selected project will be displayed in the main panel, as well as their details.

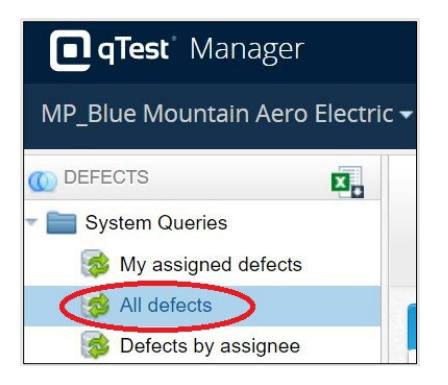

**Step 4:** Click on the "Defect ID" to view more about the defect.

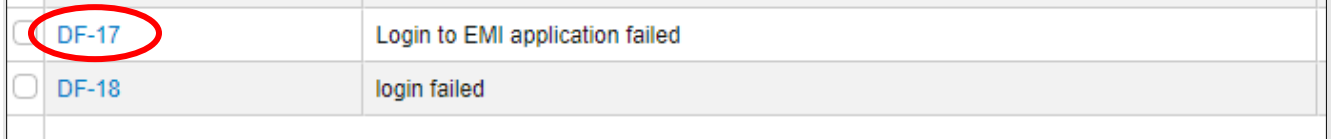

**Step 5:** A new screen will open, providing the following details about the defect, including its current "Status", "Reason", and the IESO's comments. You may need to scroll down to see all the information. Users will also receive an email notification when the IESO changes the status of one of their defects.

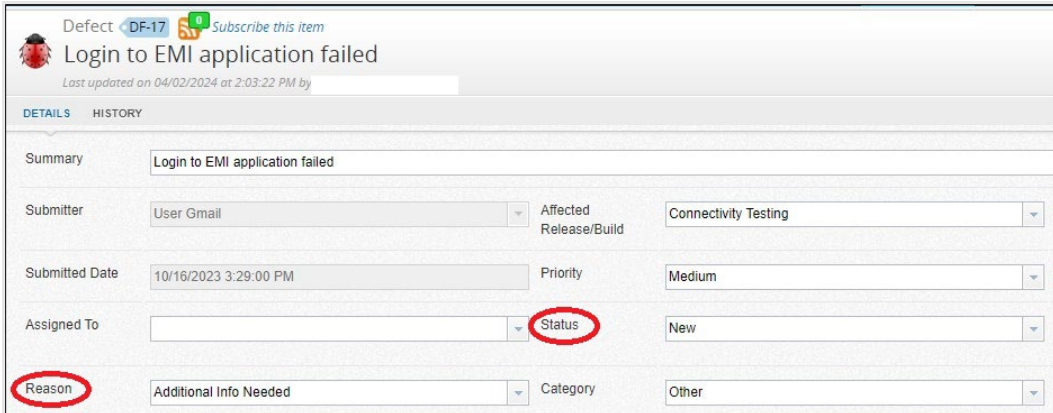

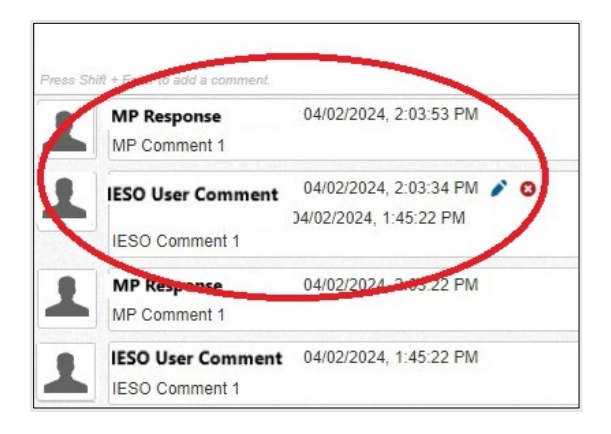

**Step 6:** If you add a comment to the discussion, click the green **Save** button before closing this screen. Click the green **Close** button to return to the list of all defects for this project.

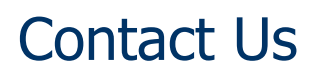

Email any questions/clarifications related to this document to [IESOCustomerRelations@ieso.ca](mailto:IESOCustomerRelations@ieso.ca)

#### An IESO Marketplace Training Publication

This training publication has been prepared by the IESO as a training aid for market participants. The content of this publication is presented for illustrative purposes and is not intended to represent actual market participant data or market outcomes. Users of this training publication are reminded that they remain responsible for complying with all of their obligations under the market rules and associated policies, standards and procedures relating to the subject matter of this training publication, even if such obligations are not specifically referred to herein. While every effort has been made to ensure that any extracts from the market rules or other documents in this training publication are accurate, users must be aware that the specific provisions of the market rules or particular document posted on the web site of Ontario's Independent Electricity System Operator shall govern.